# Kratke upute za rad Ecograph T, RSG35

Univerzalni upravitelj podataka

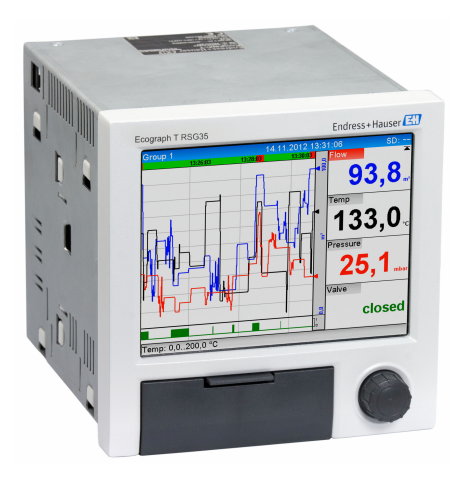

Ove upute su kratke upute za uporabu, one ne zamjenjuju Upute za uporabu koje su uključene u sadržaj isporuke.

Detaljnije informacije pronaći ćete u Uputama za uporabu i u drugoj dokumentaciji.

Dostupnu za sve verzije uređaja putem:

- interneta: www.endress.com/deviceviewer
- pametnih telefona/tableta: Endress+Hauser Operations App

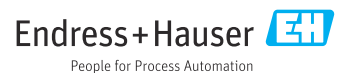

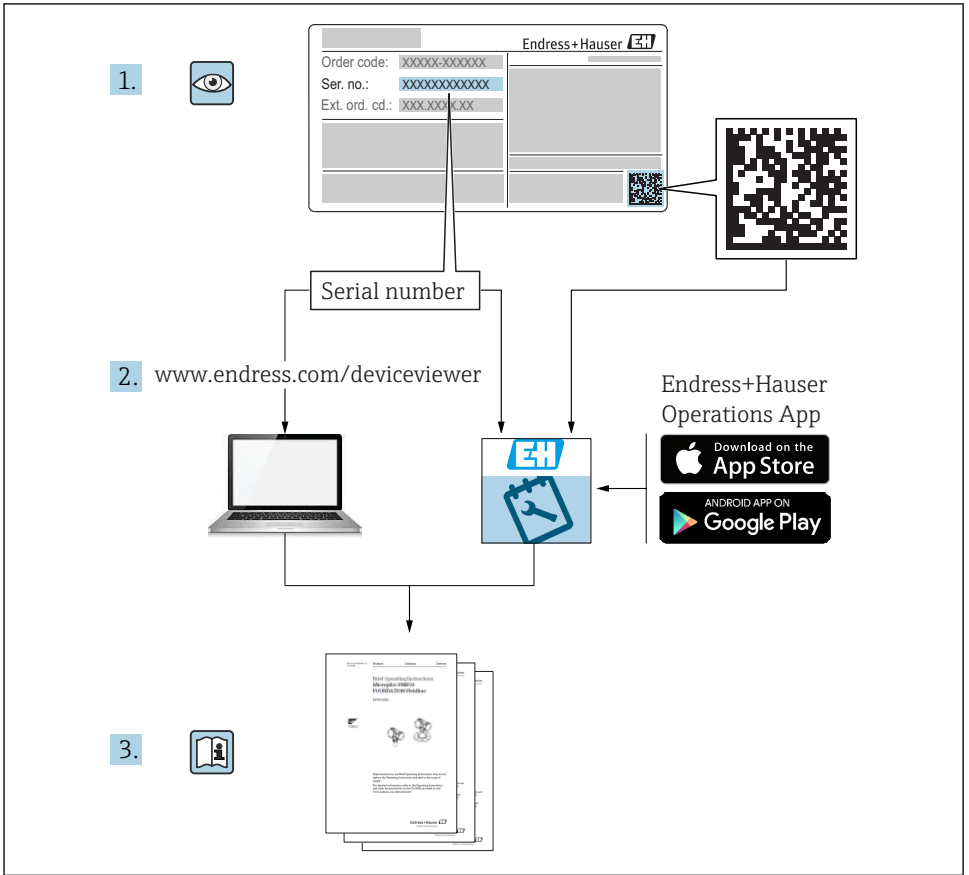

A0023555

# Sadržaji

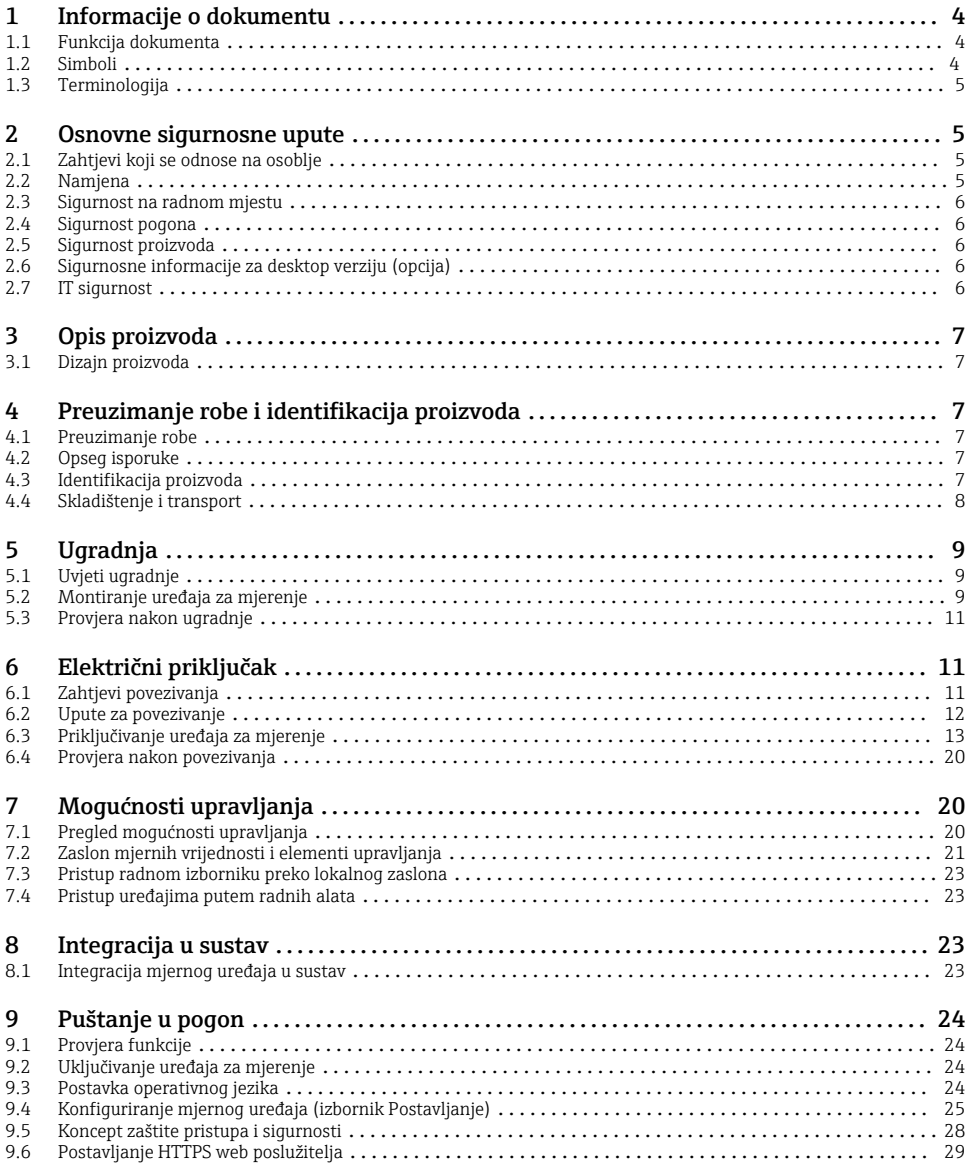

# <span id="page-3-0"></span>1 Informacije o dokumentu

### 1.1 Funkcija dokumenta

Ove upute sadrže sve bitne informacije od preuzimanja robe do prvog puštanja u pogon.

#### Integrirane upute za uporabu

Pritiskom gumba uređaj prikazuje upute za uporabu izravno na zaslonu. Ovaj priručnik nadopunjuje upute za uporabu uređaja i objašnjava ono što nije izravno opisano u uputama za uporabu.

### 1.2 Simboli

#### 1.2.1 Sigurnosni simboli

#### **A OPASNOST**

Ovaj simbol vas upozorava na opasnu situaciju. Ako se ova situacija ne izbjegne, to će rezultirati ozbiljnim ili smrtonosnim ozljedama.

#### **UPOZORENJE**

Ovaj simbol vas upozorava na opasnu situaciju. Ako se ova situacija ne izbjegne, može doći do ozbiljnih ili smrtonosnih ozljeda.

#### **A** OPREZ

Ovaj simbol vas upozorava na opasnu situaciju. Ako se ova situacija ne izbjegne, može doći do lakših ili srednjih ozljeda.

#### **NAPOMENA**

Ovaj simbol sadrži informacije o postupcima i drugim činjenicama koje ne rezultiraju osobnim ozljedama.

#### 1.2.2 Simboli za određene vrste informacija

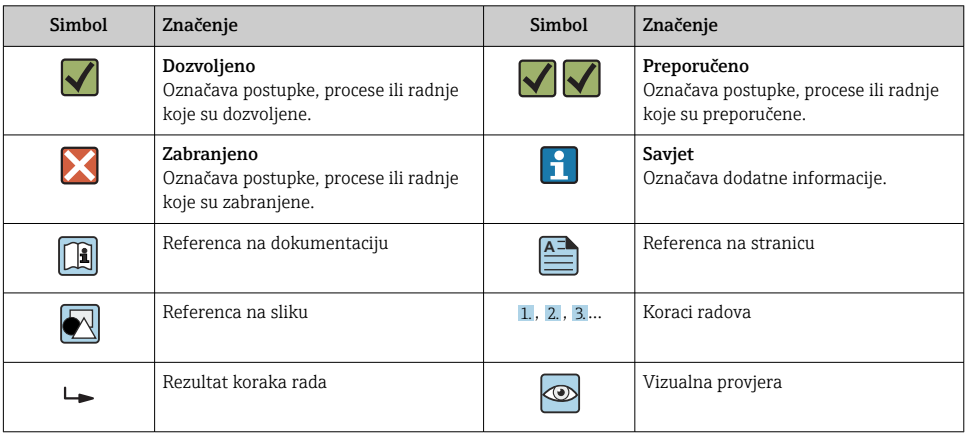

#### <span id="page-4-0"></span>1.2.3 Simboli na grafičkim prikazima

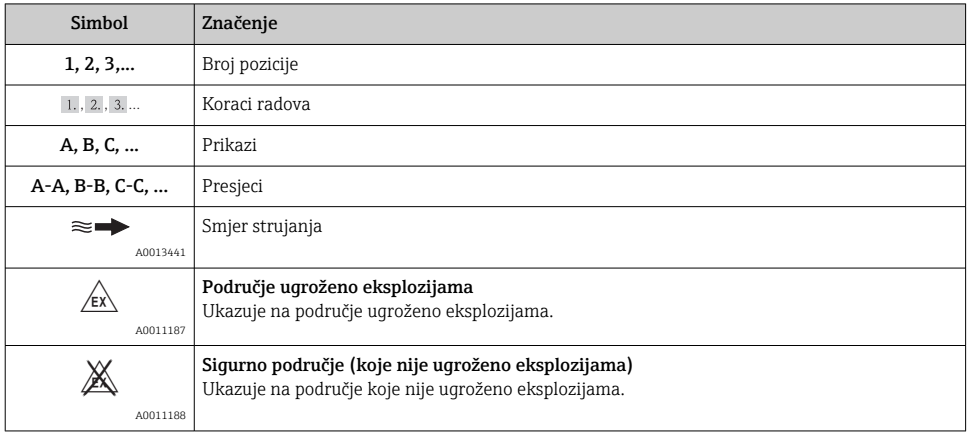

### 1.3 Terminologija

Da biste poboljšali jasnoću, u ovim uputama upotrebljavaju se kratice ili sinonimi za sljedeće pojmove:

• Endress+Hauser:

Pojam koji se koristi u ovim uputama: "Proizvođač" ili "Dobavljač"

• Ecograph T RSG35: Pojam koji se koristi u ovim uputama: "Uređaj" ili "Mjerni uređaj"

## 2 Osnovne sigurnosne upute

Pouzdan i siguran rad uređaja zajamčen je samo ako korisnik pročita ove Upute za uporabu i udovoljava sigurnosnim uputama koje sadrže.

### 2.1 Zahtjevi koji se odnose na osoblje

Osoblje mora ispunjavati sljedeće uvjete za svoje zadatke:

- ‣ Obučeno osoblje: mora imati kvalifikaciju koja odgovara njihovoj funkciji i zadacima.
- ‣ Ovlašteni od strane operatera postrojenja.
- ‣ Upoznati s nacionalnim propisima.
- ‣ Prije početka rada: Moraju je pročitati i razumjeti sve upute u uputama za uporabu i dodatnu dokumentaciju, kao i potvrdu (ovisno o aplikaciji).
- ‣ Moraju se pridržavati svih uputa i regulatornog okvira.

### 2.2 Namjena

Ovaj uređaj je namijenjen za elektroničko hvatanje, prikaz, snimanje, analizu, daljinski prijenos i arhiviranje analognih i digitalnih ulaznih signala u neopasnim područjima.

- <span id="page-5-0"></span>• Proizvođač ne prihvaća odgovornost za oštećenja nastala nepravilnom uporabom ili uporabom koja nije primjerena odredbama. Nisu dopuštene nikakve promjene ili preinake uređaja.
- Uređaj je dizajniran za ugradnju na ploču i njime se upravlja isključivo u montiranom stanju.

### 2.3 Sigurnost na radnom mjestu

Kod radova na uređaju i s uređajem:

‣ Potrebno je nositi potrebnu osobnu zaštitnu opremu sukladno nacionalnim propisima.

Kod rada s uređajem s mokrim rukama:

‣ Zbog povećanog rizika električnog udara, nosite odgovarajuće rukavice.

### 2.4 Sigurnost pogona

Opasnost od ozljeda!

- ‣ Upravljajte uređajem samo ako je u ispravnom tehničkom stanju, bez pogrešaka i kvarova.
- ‣ Osoba koja upravlja uređajem je odgovorna za neometani rad uređaja.

#### Područje ugroženo eksplozijama

Za uklanjanje opasnosti za osobe ili objekat kada se uređaj koristi u opasnom području (npr. zaštita od eksplozije):

- ‣ Provjerite nazivnu pločicu kako biste potvrdili je li naručeni uređaj moguće staviti u namjeravanu uporabu u opasnom području s odobrenjem.
- ‣ Potrebno je uvažavati propise u zasebnoj dodatnoj dokumentaciji, koja je sastavni dio ovih uputa.

### 2.5 Sigurnost proizvoda

Proizvod je konstruiran tako da je siguran za rad prema najnovijem stanju tehnike, provjeren je te je napustio tvornicu u besprijekornom stanju što se tiče tehničke sigurnosti.

Proizvod ispunjava opće sigurnosne zahtjeve i zakonske zahtjeve. Uz to je usklađen s EZ smjernicama, koje su navedene u EZ izjavi o suglasnosti specifičnoj za uređaj. Proizvođač to potvrđuje stavljanjem oznake CE na uređaj.

### 2.6 Sigurnosne informacije za desktop verziju (opcija)

- Mrežni utikač treba umetnuti samo u utičnicu s kontaktom s masom.
- Zaštitni učinak ne smije biti suspendiran produžnim kabelom bez zaštitnog uzemljenja.
- Relejni izlazi: U (maks.) =  $30 V_{eff}$  (AC) /  $60 V$  (DC)

### 2.7 IT sigurnost

Proizvođač daje samo jamstvo ako je uređaj instaliran i korišten kao što je opisano u Uputama za uporabu. Uređaj raspolaže sigurnosnim mehanizmima kako bi se zaštitio od hotimičnog namještanja.

Sam operater mora implementirati IT sigurnosne mjere sukladno sigurnosnom standardu operatera, koje uređaj i prijenos podataka dodatno štite.

# <span id="page-6-0"></span>3 Opis proizvoda

### 3.1 Dizajn proizvoda

Ovaj uređaj je najprikladniji za elektronsku akviziciju, prikaz, snimanje, analizu, daljinski prijenos i arhiviranje analognih i digitalnih ulaznih signala.

Uređaj je namijenjen za ugradnju u ploču ili ormarić. Kao opcija moguć je rad u kućištu računala ili polja.

# 4 Preuzimanje robe i identifikacija proizvoda

### 4.1 Preuzimanje robe

Prilikom preuzimanje robe provjerite sljedeće:

- Je li paket ili sadržaj oštećen?
- Je li isporuka potpuna? Usporedite opseg isporuke s dostavnicom i Vašom narudžbom.

### 4.2 Opseg isporuke

Opseg isporuke uređaja sadrži:

- Uređaj (s terminalima po redoslijedu)
- Uređaj montiran na ploči: 2 držača za pričvršćivanje vijaka
- USB kabel
- Izborno: industrijska SD kartica (kartica se nalazi u SD utoru iza preklopa na prednjoj strani uređaja)
- Program za analizu "Upravitelj podataka polja (FDM)" na DVD-u (Essential, Demo ili Professional verzija, ovisno o narudžbi)
- Obavijest o isporuci
- Kratke upute za uporabu na više jezika, tiskani materijal

### 4.3 Identifikacija proizvoda

#### 4.3.1 Pločica s oznakom tipa

Usporedite natpisnu pločicu sa sljedećim dijagramom:

<span id="page-7-0"></span>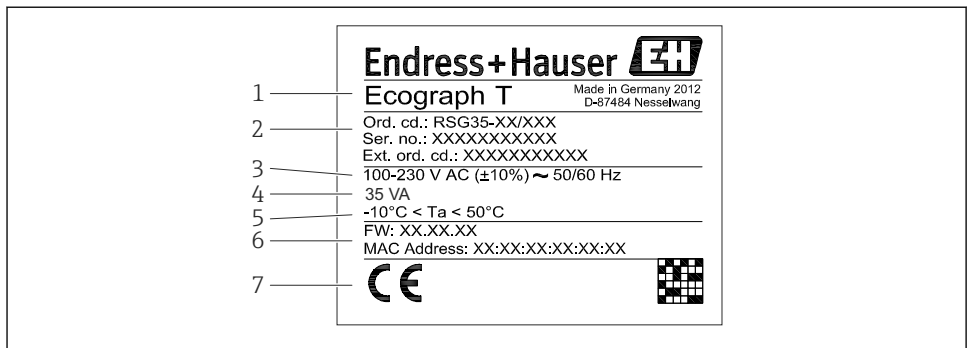

A0019299

- *1 Pločica s oznakom tipa uređaja (primjer)*
- *1 Oznaka uređaja*
- *2 Kataloški broj, serijski broj, šifra proširene narudžbe*
- *3 Napajanje, mrežna frekvencija*
- *4 Maksimalna potrošnja snage*
- *5 Temperaturno područje*
- *6 Verzija softvera; Mac adresa*
- *7 Odobrenja uređaja*

#### 4.3.2 Naziv i adresa proizvođača

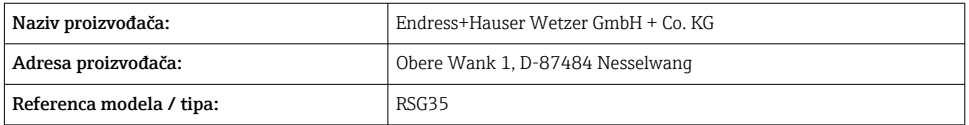

#### 4.4 Skladištenje i transport

Usklađenost s dopuštenim uvjetima okoliša i skladištenja je obavezna. Precizne specifikacije navedene su u odjeljku "Tehnički podaci".

Molimo uvažite sljedeće točke:

- Pakirajte uređaj tako da je zaštićen od udaraca za skladištenje i transport. Originalna ambalaža pruža optimalnu zaštitu.
- Dozvoljena temperatura skladištenja je  $-20$  do  $+60$  °C ( $-4$  do  $+140$  °F)

# <span id="page-8-0"></span>5 Ugradnja

### 5.1 Uvjeti ugradnje

### **NAPOMENA**

#### Pregrijavanje zbog nakupljanja topline u uređaju

‣ Da biste izbjegli stvaranje topline, uvijek provjerite je li uređaj dovoljno ohlađen.

Uređaj je dizajniran za uporabu na ploči u neopasnim područjima.

- Raspon ambijentalne temperature: –10 do +50 °C (14 do 122 °F)
- Klasa klime prema IEC 60654-1: Klasa B2
- Stupanj zaštite: IP65, NEMA 4 na prednjem / IP20 stražnjem dijelu kućišta

#### 5.1.1 Dimenzije ugradnje

- Dubina ugradnje: otprilike 158 mm (6.22 in) za uređaj uklj. priključke i kopče za pričvršćivanje
- $\bullet$  Izrez na ploči: 138 do 139 mm (5.43 do 5.47 in) x 138 do 139 mm (5.43 do 5.47 in)
- Debljina panela: 2 do 40 mm (0.08 do 1.58 in)
- Kut gledanja: od središnje ose zaslona, 75 ° lijevo i desno, 65 ° iznad i ispod
- Mora se poštivati minimalni razmak od 15 mm (0.59 in) između uređaja ako se uređaji poravnavaju u smjeru Y (okomito jedan iznad drugog). Mora se poštivati minimalni razmak od 10 mm (0.39 in) između uređaja ako se uređaji poravnavaju u smjeru X (vodoravno jedan pored drugog).
- Pričvršćivanje na DIN 43 834

### 5.2 Montiranje uređaja za mjerenje

Alat za montiranje: Za ugradnju na ploči, sve što trebate je odvijač.

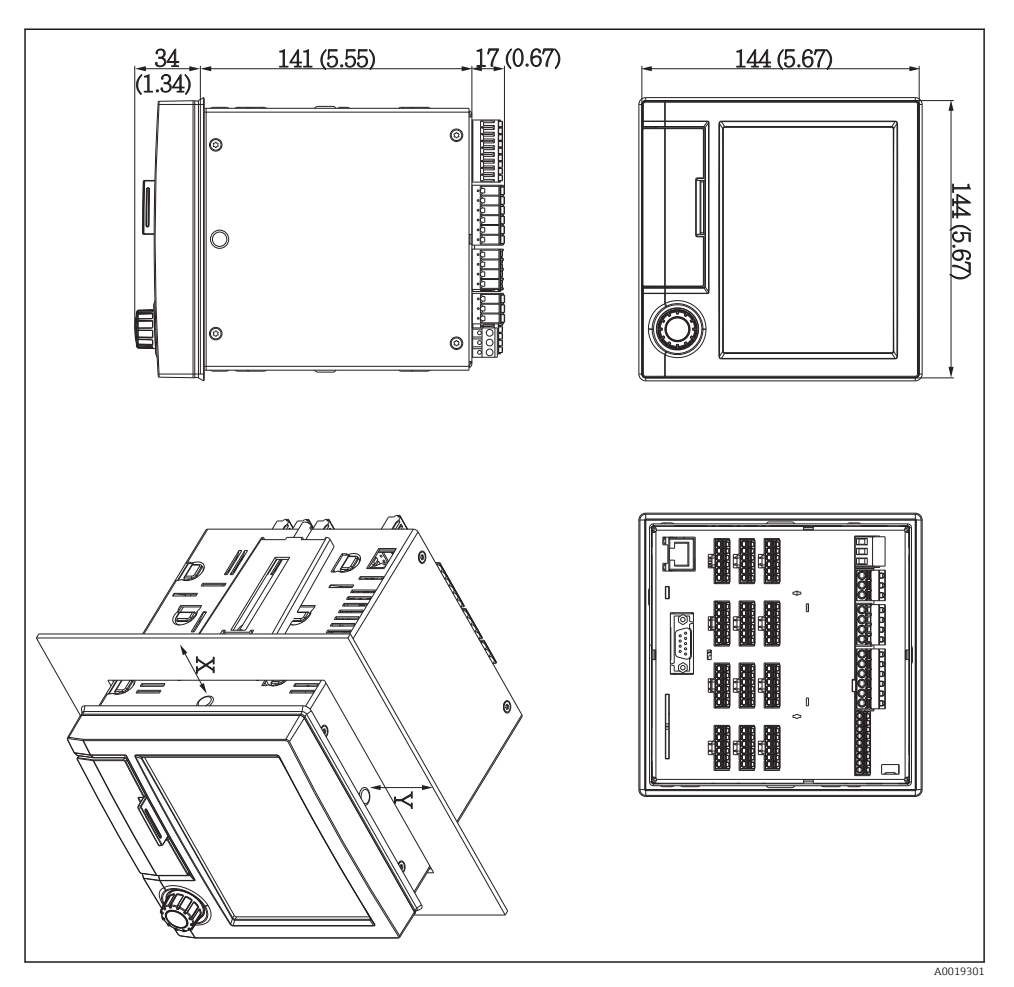

 *2 Montaža ploče i dimenzije u mm (inčima)*

- 1. Umetnite uređaj u izrez ploče s prednje strane. Kako biste izbjegli nakupljanje topline, održavajte udaljenost od > 15 mm (> 0,59 inča) od zidova i drugih uređaja.
- 2. Držite uređaj ravno i pričvrstite pričvrsne kopče u otvore (1 x lijevo, 1 x desno).
- 3. Ravnomjerno zategnite vijke na pričvrsnu kopču pomoću odvijača kako biste osigurali sigurno brtvljenje ploče (zakretni moment: 100 Ncm).

### <span id="page-10-0"></span>5.3 Provjera nakon ugradnje

- Je li brtveni prsten neoštećen?
- Ide li se oko otvora kućišta?
- Jesu li navojne šipke pravilno zategnute?
- Je li uređaj čvrsto pričvršćen na sredinu otvora ploče?

### 6 Električni priključak

### 6.1 Zahtjevi povezivanja

#### **AUPOZORENJE**

#### Opasnost! Električni napon!

- ‣ Cijeli postupak priključivanja uređaja mora se provesti kada uređaj nije pod naponom.
- ‣ Miješano spajanje sigurnosnog izuzetno niskog napona i opasnog kontaktnog napona s relejima nije dopušteno.
- ‣ Osim releja i opskrbnog napona, mogu se spojiti samo strujni krugovi prema IEC/EN 61010-1.

Opasnost ukoliko je zaštitno uzemljenje isključeno

‣ Vod uzemljenja mora biti osiguran prije svih drugih priključivanja.

#### **NAPOMENA**

#### Toplinsko opterećenje kabela

‣ Koristite prikladne kabele za temperature od 5 °C (9 °F) iznad temperature okoline.

Nepravilan napon napajanja može oštetiti uređaj ili uzrokovati kvarove

‣ Prije puštanja u pogon uređaja provjerite odgovara li opskrbni napon specifikaciji napona na pločici s oznakom tipa.

Provjerite hitno isključivanje uređaja

‣ Osigurajte prikladan prekidač ili prekidač napajanja u instalaciji zgrade. Taj prekidač mora biti smješten blizu uređaja (nadohvat) i označen kao prekidač napajanja.

Zaštitite uređaj od preopterećenja

 $\triangleright$  Osigurajte zaštitu od preopterećenja (nazivna struja = 10 A) za kabel za napajanje.

Neispravno ožičenje može rezultirati uništenjem uređaja

‣ Pogledajte oznaku terminala na stražnjoj strani uređaja.

Prijelazi s jakom energijom u slučaju dugih signalnih vodova

‣ Ugradite odgovarajuću zaštitu od prenapona (npr. E+H HAW562) duž sabirnice.

### <span id="page-11-0"></span>6.2 Upute za povezivanje

#### 6.2.1 Specifikacija kabela

#### Specifikacija kabela, opružni terminali

Svi spojevi na stražnjoj strani uređaja su konstruirani kao utični vijčani ili opružni blokovi sa zaštitom od obratnog polariteta. To čini priključivanje vrlo brzim i jednostavnim. Opružni terminali se otključavaju s odvijačem (veličina 0).

Imajte na umu sljedeće prilikom povezivanja:

- Presjek žice, pomoćni napon, digitalni I/O i analogni I/O: maks. 1.5 mm<sup>2</sup> (14 AWG) (opružni terminali)
- Presjek žice, mrežni napon: maks. 2.5 mm<sup>2</sup> (13 AWG) (vijčani terminali)
- Presjek žice, releji: maks. 2.5 mm<sup>2</sup> (13 AWG) (opružni terminali)
- Duljina skidanja: 10 mm (0.39 in)

Pri povezivanju savitljivih žica s pričvrsnim terminalima ne smiju se koristiti ferule.

#### Zaštita i uzemljenje

Optimalna elektromagnetska kompatibilnost (EMC) može se jamčiti samo ako su komponente sustava, a posebno linije - linije senzora i komunikacijske linije - zaštićene, a izolacija formira što potpuniju zaštitu. Za linije senzora koji su duži od 30 m mora se koristiti zaštićena linija. Pokrivenost zaštitom od 90 % je idealna. Osim toga, pazite da ne ukrstite linije senzora i komunikacijske linije prilikom usmjeravanja. Spojite zaštitu što je češće moguće s referentnim uzemljenjem kako biste osigurali optimalnu EMC zaštitu za različite komunikacijske protokole i priključene senzore.

Kako bi udovoljili zahtjevima, moguće su tri različite vrste zaštite:

- Zaštita na oba kraja
- Zaštita na jednom kraju na strani napajanja s prekidom kapacitivnosti na uređaju
- Zaštita na jednom kraju na strani napajanja

Iskustvo pokazuje da su najbolji rezultati s obzirom na EMC postignuti u većini slučajeva u postrojenjima s jednostranom zaštitom na strani napajanja (bez prekidanja kapacitivnosti na uređaju). Moraju se poduzeti odgovarajuće mjere ožičenja unutarnjeg uređaja kako bi se omogućilo neograničeno djelovanje kada je EMC smetnja prisutna. Ove su mjere uzete u obzir za ovaj uređaj. Rad u slučaju ometajućih varijabli prema NAMUR NE21 je usprkos tomu zajamčen.

Tamo gdje je primjenjivo, tijekom instalacije moraju se poštivati nacionalni propisi i smjernice o instalaciji! Tamo gdje postoje velike razlike u potencijalu između pojedinih točaka uzemljenja, samo jedna točka zaštite izravno je povezana s referentnim uzemljenjem.

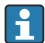

Ako je zaštita kabela uzemljena na više od jedne točke u sustavima bez potencijalnog podudaranja, može doći do izjednačavanja struje mrežnih frekvencija. To može oštetiti signalni kabel ili znatno utjecati na prijenos signala. U takvim slučajevima, zaštita signalnog kabela mora biti uzemljena samo na jednoj strani, tj. ne smije biti spojena na priključak za uzemljenje kućišta. Zaštita koja nije priključena mora biti izolirana!

### <span id="page-12-0"></span>6.3 Priključivanje uređaja za mjerenje

#### 6.3.1 Opskrbni napon

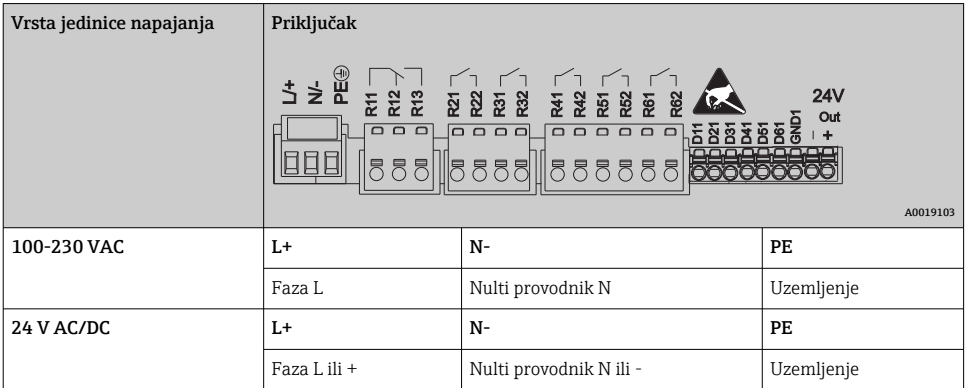

### 6.3.2 Relej

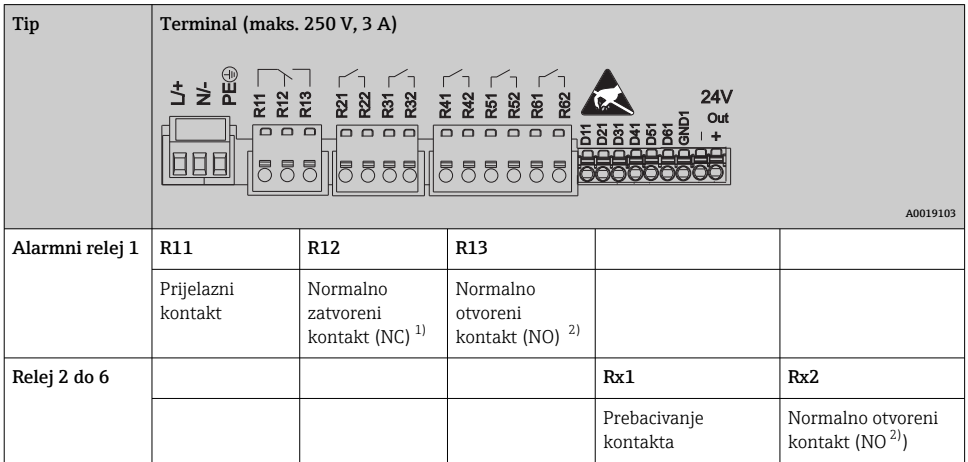

1) NC = normalno zatvoren (prekidač)

2) NO = normalno otvoren (proizvođač)

#### 6.3.3 Digitalni ulazi; pomoćni izlaz napona

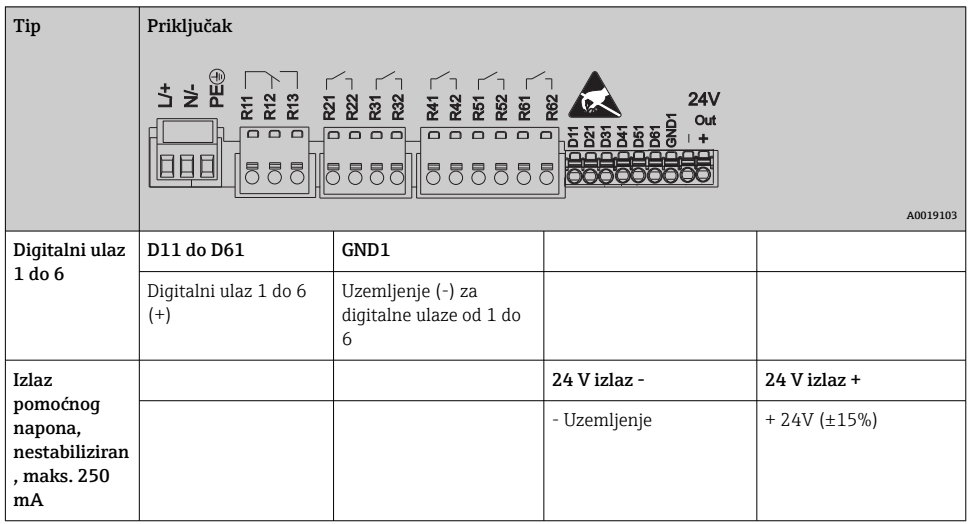

#### 6.3.4 Analogni ulazi

Prva znamenka (x) dvoznamenkastog broja terminala odgovara pridruženom kanalu:

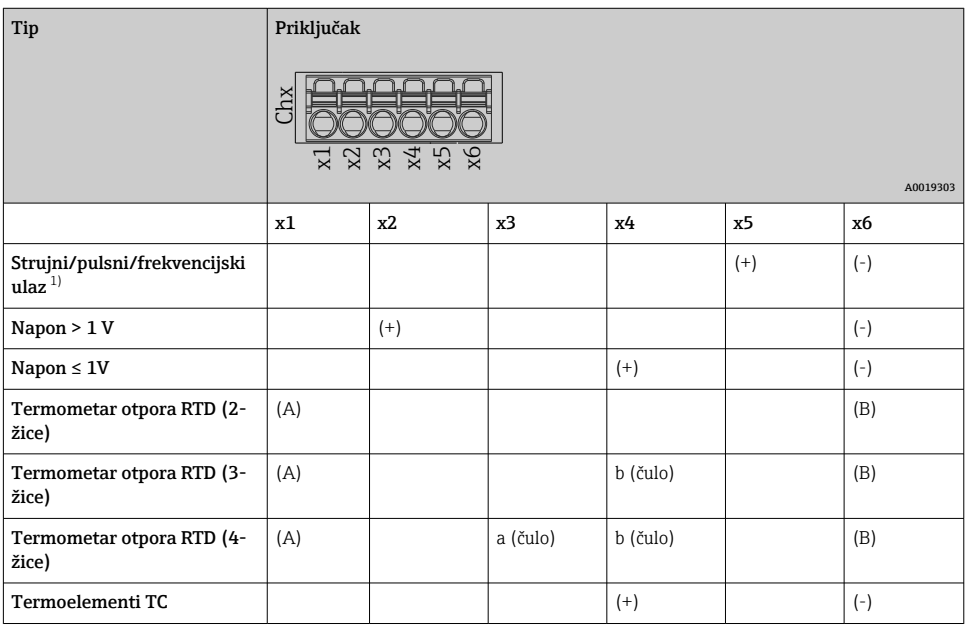

1) Ako se univerzalni ulaz koristi kao frekvencijski ili impulsni ulaz a napon je > 2,5 V, serijski otpornik mora se koristiti u serijskoj vezi s izvorom napona. Primjer: otpornik serije 1,2 kΩ na 24 V

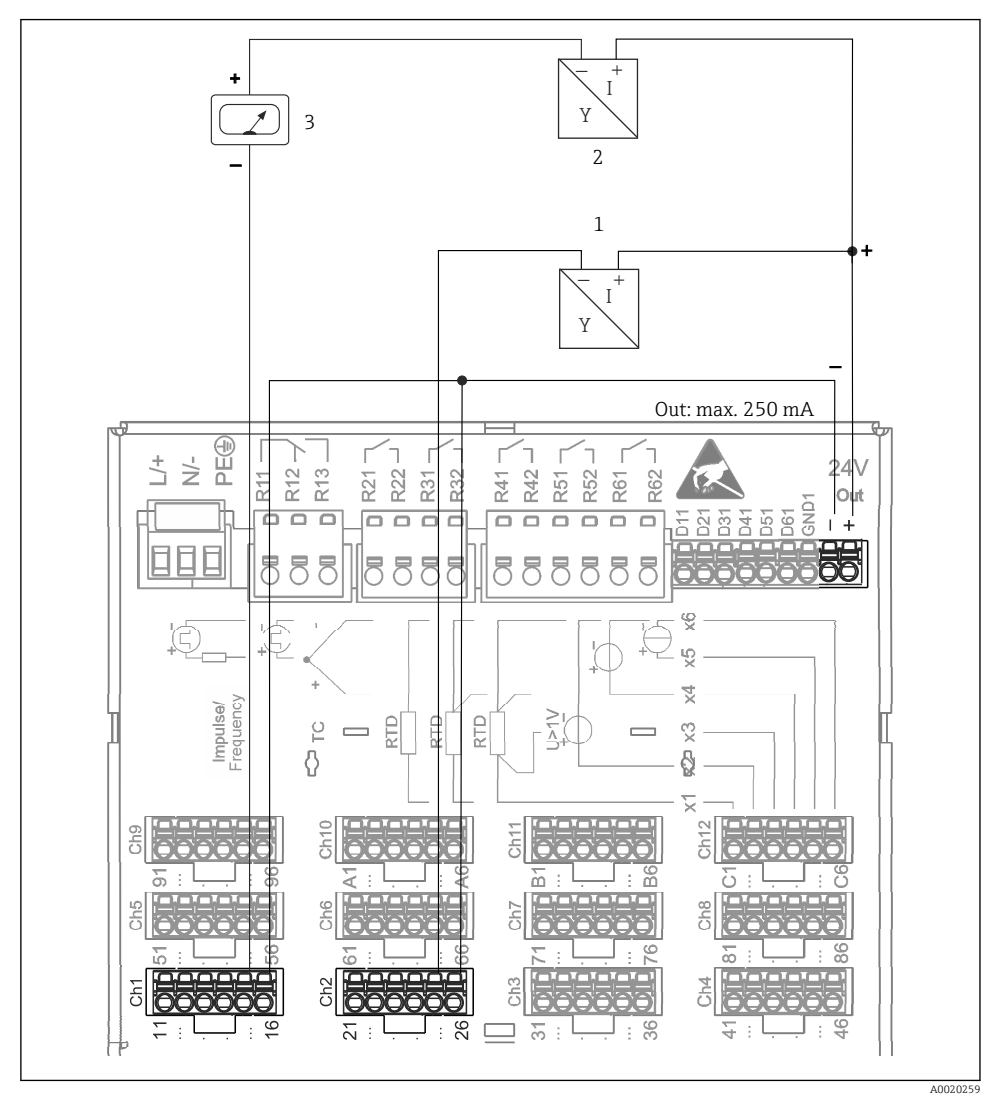

#### 6.3.5 Primjer priključivanja: Pomoćni izlaz napona kao izvor napajanja odašiljača za 2-žične senzore

 *3 Spajanje izlaza pomoćnog napona kada se koristi kao izvor napajanja odašiljača za 4-žične senzore u trenutnom mjernom području. (Pri spajanju kanala CH3-12, pogledajte raspored pinova CH1-2.)*

- *1 Senzor 1 (npr. Cerabar iz tvrtke Endress+Hauser)*
- *2 Senzor 2*
- *3 Vanjski pokazatelj (opcija) (npr. RIA16 od tvrtke Endress + Hauser)*

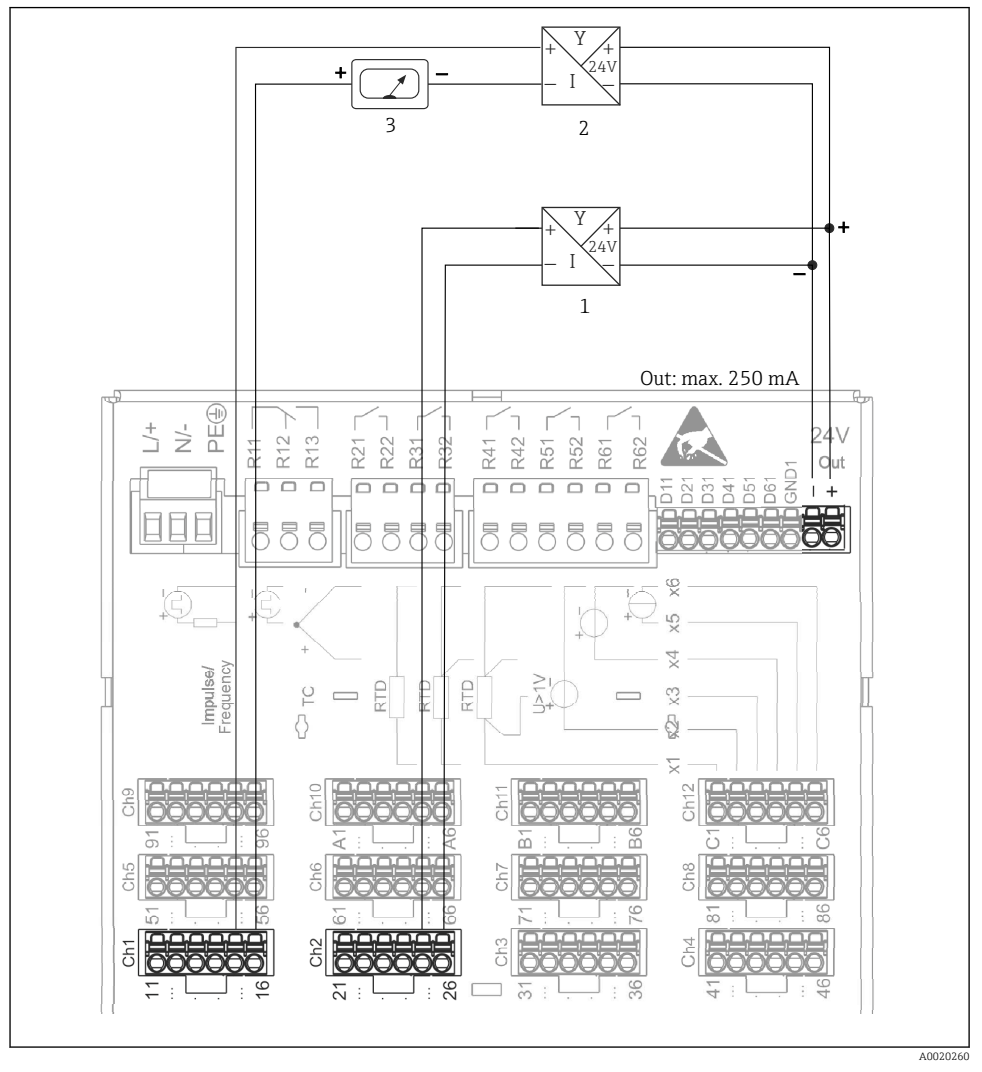

#### 6.3.6 Primjer priključivanja: Pomoćni izlaz napona kao izvor napajanja odašiljača za 4-žične senzore

 *4 Spajanje izlaza pomoćnog napona kada se koristi kao izvor napajanja odašiljača za 4-žične senzore u trenutnom mjernom području. (Pri spajanju kanala CH3-12, pogledajte raspored pinova CH1-2.)*

*<sup>1</sup> Senzor 1 TTR31 (npr. prekidač temperature TTR31 iz tvrtke Endress+Hauser)*

*<sup>2</sup> Senzor 2*

*<sup>3</sup> Vanjski pokazatelj (opcija) (npr. RIA16 od tvrtke Endress + Hauser)*

#### 6.3.7 Opcija: RS232/RS485 sučelje (stražnji dio uređaja)

Koristite zaštićene signalne linije za serijska sučelja!

Kombinirana RS232 / RS485 veza dostupna je na zaštićenoj SUB D9 utičnici na stražnjem dijelu uređaja. Ovo se može koristiti za prijenos podataka i povezivanje modema. Za komunikaciju putem modema preporučujemo industrijski modem s funkcijom nadzora.

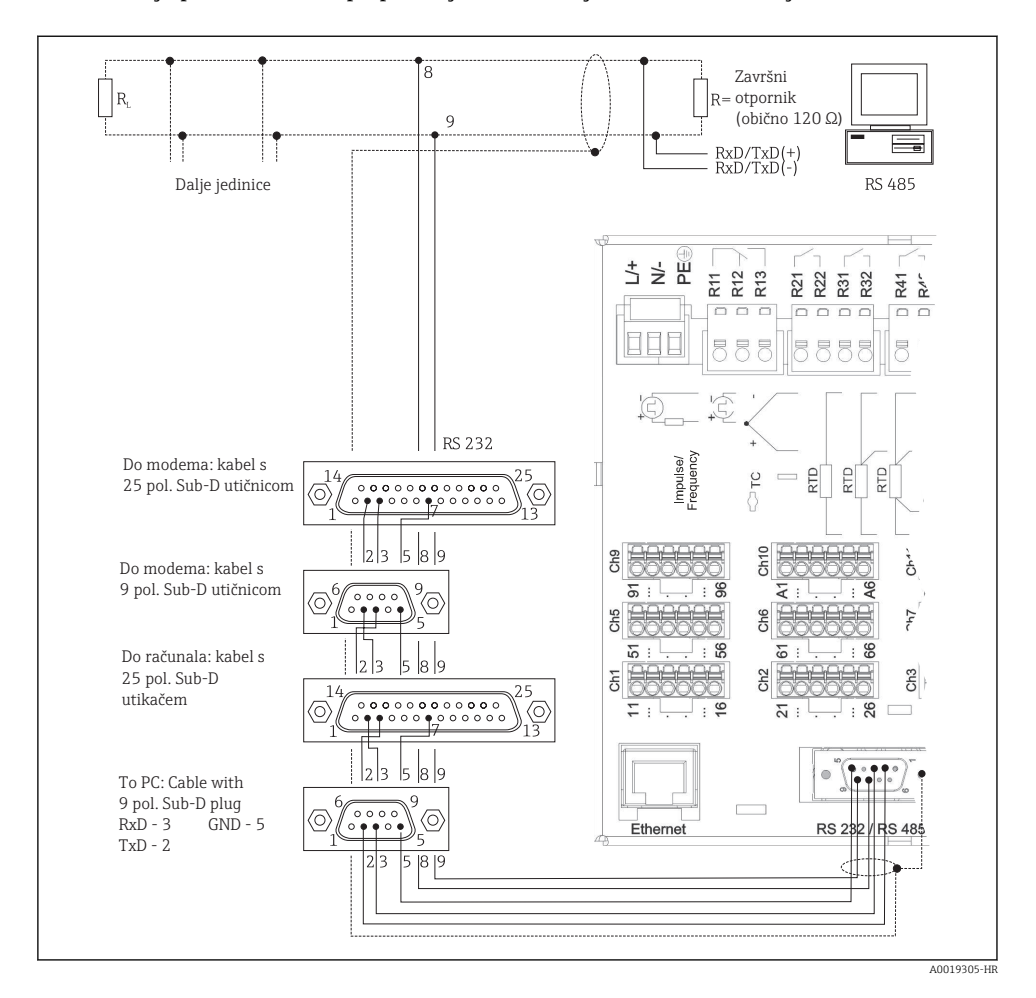

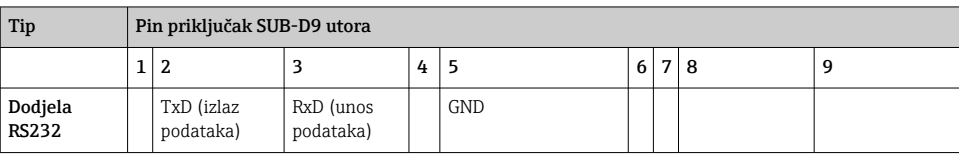

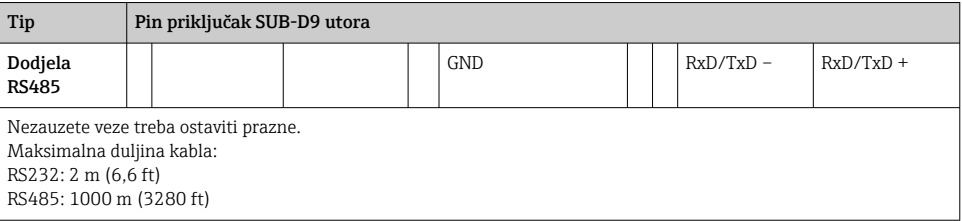

U jednom se trenutku može koristiti samo jedno sučelje (RS232 ili RS485).

#### 6.3.8 Ethernet veza (stražnji dio uređaja)

Ethernet sučelje može se koristiti za integraciju uređaja preko čvorišta ili preklopnika u računalnu mrežu (TCP/ IP Ethernet). Za povezivanje se može koristiti standardni kabel za pomoć pri povezivanju (npr. CAT5E). Pomoću DHCP-a uređaj se može potpuno integrirati u postojeću mrežu bez potrebe za dodatnom konfiguracijom. Uređaju se može pristupiti sa svakog računala u mreži.

- Standard: 10/100 osnova T/TX (IEEE 802.3)
- Utičnica: RJ-45
- Maks. duljina kabela: 100 m
- Galvanska izolacija; ispitni napon: 500 V

#### Značenje LED-a

Ispod Ethernet veze postoje dvije svjetleće diode (pogledati stražnji dio uređaja) koje označavaju status Ethernet sučelja.

- Žuta LED: signal veze; svijetli kad je uređaj povezan s mrežom. Ako ova LED lampica ne svijetli, komunikacija nije moguća.
- Zelena LED: Tx / Rx; treperi nepravilno ako uređaj odašilje ili prima podatke.

#### 6.3.9 Opcija: Ethernet Modbus TCP slave

Sučelje sabirnice Modbus TCP koristi se za povezivanje s SCADA sustavom višeg ranga (Modbus master) za prijenos svih izmjerenih vrijednosti i vrijednosti procesa. Do 12 analognih ulaza i 6 digitalnih ulaza može se prenijeti preko Modbusa i pohraniti u uređaj. Modbus TCP sučelje fizički je identično Ethernet sučelju.

#### 6.3.10 Opcija: Modbus RTU slave

Modbus RTU (RS485) sučelje je galvanski izolirano (testni napon: 500 V) i koristi se za spajanje sa sustavima više razine za prijenos svih izmjerenih vrijednosti i procesnih vrijednosti. Do 12 analognih ulaza i 6 digitalnih ulaza može se prenijeti preko Modbusa i pohraniti u uređaj. Povezivanje se obavlja putem kombiniranog RS232 / RS485 sučelja.

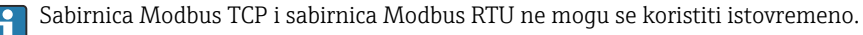

#### 6.3.11 Veze na prednjoj strani uređaja

#### USB veza tipa A (domaćin)

USB 2.0 priključak dostupan je na zaštićenoj USB A utičnici na prednjoj strani uređaja. Primjerice, USB memorija kao medij za pohranu može biti povezan s ovim priključkom. Može se priključiti i vanjska tipkovnica ili USB čvorište.

#### USB veza tipa B (funkcija)

USB 2.0 priključak dostupan je na zaštićenoj USB B utičnici na prednjoj strani uređaja. Ovo se može koristiti za spajanje uređaja za komunikaciju s prijenosnim računalom, na primjer.

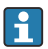

USB 2.0 kompatibilan je s USB 1.1 ili USB 3.0, tj. komunikacija je moguća.

#### Informacije o USB uređajima

USB uređaji detektiraju se funkcijom "priključi i koristi". Ako su spojeni neki uređaji iste vrste, dostupan je samo prvi priključeni USB uređaj. Postavke za USB uređaje napravljene su u podešavanju. Može se spojiti najviše 8 vanjskih USB uređaja (uključujući USB čvorište) ako ne prelaze maksimalno opterećenje od 500 mA. Ako je preopterećeno, odgovarajući USB uređaji automatski su onemogućeni.

#### *Zahtjevi za vanjsko USB čvorište*

USB uređaji detektiraju se funkcijom "priključi i koristi". Ako su spojeni neki uređaji iste vrste, dostupan je samo prvi priključeni USB uređaj. Postavke za USB uređaje napravljene su u podešavanju. Može se spojiti najviše 8 vanjskih USB uređaja (uključujući USB čvorište) ako ne prelaze maksimalno opterećenje od 500 mA. Ako je preopterećeno, odgovarajući USB uređaji automatski su onemogućeni.

#### *Zahtjevi u vezi USB memorije*

Nema jamstva da će sve USB memorije proizvođača funkcionirati besprijekorno. Zato se preporučuje SD kartica industrijske klase kako bi se zajamčilo pouzdano snimanje podataka.

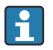

USB memorija mora biti formatirana na FAT ili FAT32. NTFS format nije čitljiv. Sustav podržava samo USB memorije s maks. 32 GB.

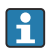

USB memorija ne smije biti spojena na uređaj putem USB čvorišta. Interferencija s drugih USB uređaja može rezultirati gubitkom podataka.

#### *Zahtjevi za vanjsku USB tipkovnicu*

Sustav podržava samo tipkovnice koje se mogu adresirati pomoću generičkih upravljačkih programa (HID tipkovnica - Human Interface Device). Posebne tipke nisu podržane (npr. tipke Windows). Korisnici mogu unositi samo znakove koji su dostupni u ulaznom skupu znakova uređaja. Svi nepodržani znakovi odbijaju se. Nije moguće spojiti bežičnu tipkovnicu. Podržani su sljedeći rasporedi tipkovnica: DE, CH, FR, USA, USA International, UK, IT. Pogledajte postavku pod stavkom "Postavke -> Napredno podešavanje -> Sustav -> Raspored tipkovnice".

#### <span id="page-19-0"></span>Zahtjevi za SD karticu

Podržane su industrijske SD-HC kartice s maks. 32 GB.

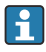

Koristite samo industrijske SD kartice opisane u odjeljku "Dodatna oprema" uputa za uporabu. Testirani su od strane proizvođača i jamče besprijekorno funkcioniranje u uređaju.

SD kartica mora biti formatirana na FAT ili FAT32. NTFS format nije čitljiv.

### 6.4 Provjera nakon povezivanja

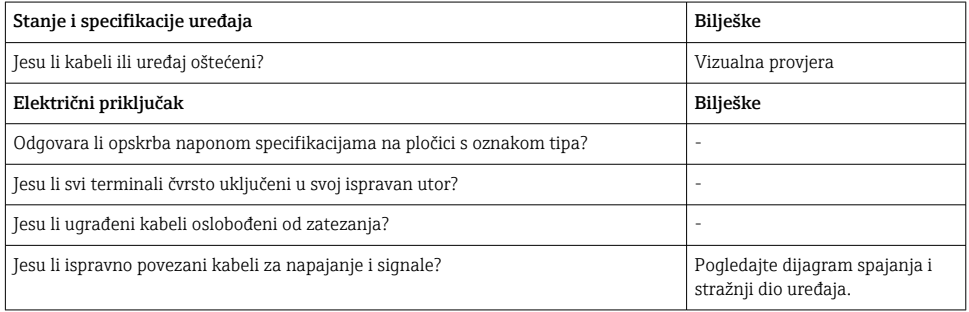

# 7 Mogućnosti upravljanja

### 7.1 Pregled mogućnosti upravljanja

Uređajem se može upravljati izravno na licu mjesta pomoću navigatora i USB tipkovnice/miša ili putem sučelja (serijskog, USB, Ethernet) i operativnih alata (web poslužitelj); FieldCare/ DeviceCare konfiguracijski softver).

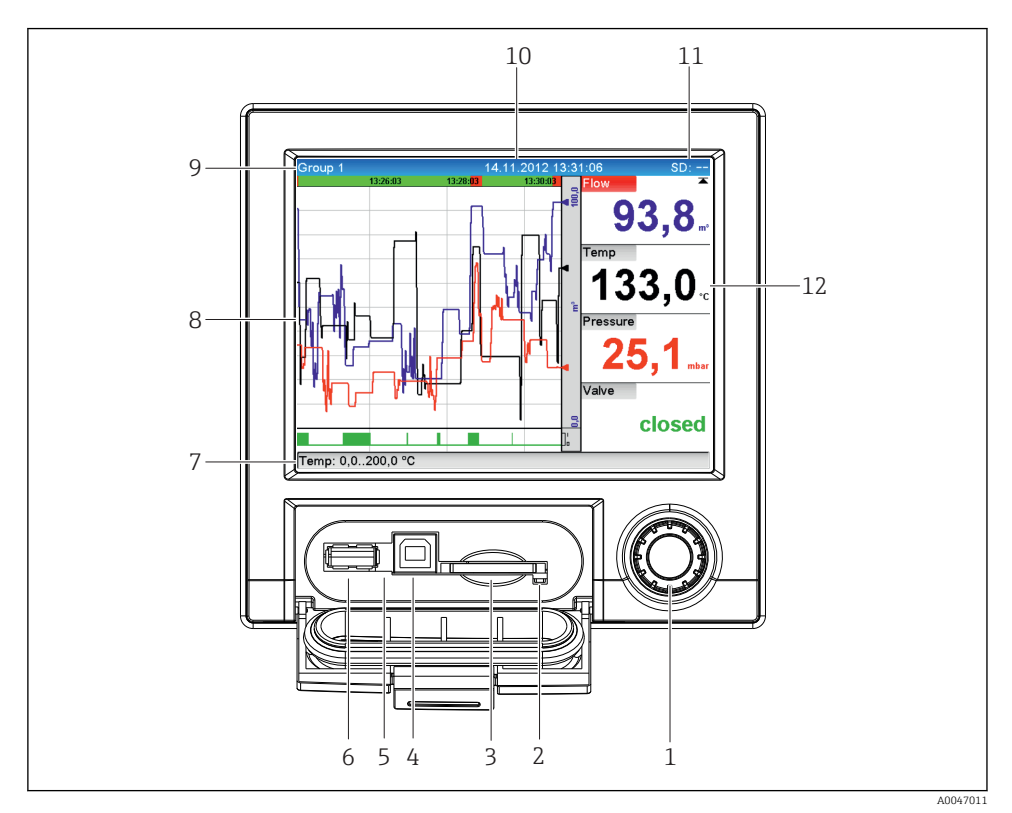

### <span id="page-20-0"></span>7.2 Zaslon mjernih vrijednosti i elementi upravljanja

 *5 Prednji dio uređaja s otvorenim zaklopcem*

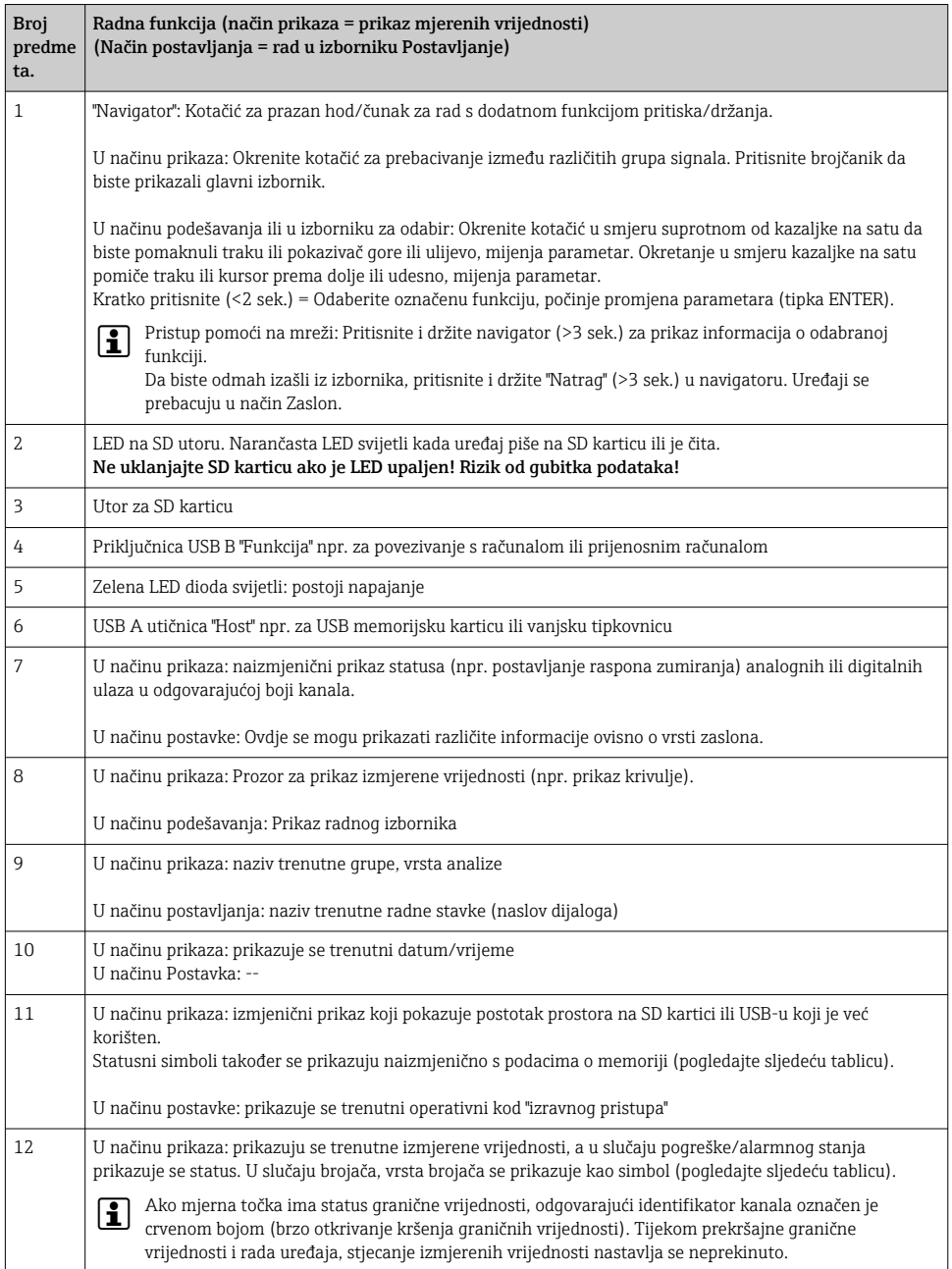

### <span id="page-22-0"></span>7.3 Pristup radnom izborniku preko lokalnog zaslona

Korištenjem "Navigatora" (kotačić za prazan hod/čunak s dodatnom funkcijom pritiska/ držanja), sve postavke mogu se izvršiti izravno na licu mjesta na uređaju.

### 7.4 Pristup uređajima putem radnih alata

Moguće je konfigurirati uređaj i dobiti izmjerene vrijednosti putem sučelja. U tu svrhu dostupni su sljedeći alati:

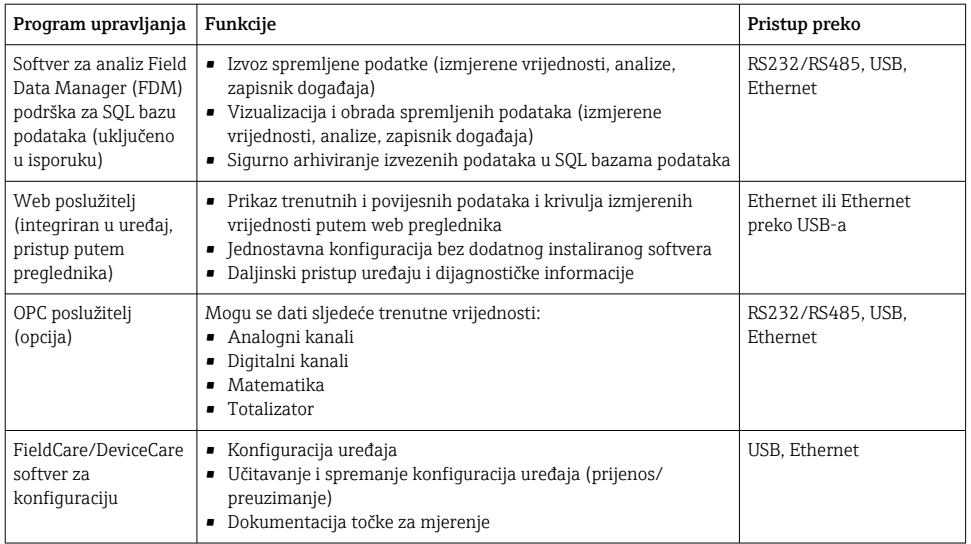

Konfiguracija parametara specifičnih za uređaj detaljno je opisana u uputama za uporabu.

Preuzmite potrebne upravljačke programe na: www.endress.com/download

# 8 Integracija u sustav

### 8.1 Integracija mjernog uređaja u sustav

Za detaljne informacije o integraciji sustava sabirnice polja, pogledajte Upute za uporabu.

#### 8.1.1 Opće napomene

Uređaj ima (neobavezno) sučelja sabirnice polja za izvoz vrijednosti procesa. Izmjerene vrijednosti i statusi također se mogu prenijeti na uređaj preko sabirnice polja.

Napomena: Brojači se ne mogu prenijeti.

 $\mathbf{f}$ 

<span id="page-23-0"></span>Ovisno o sustavu sabirnice, prikazuju se alarmi ili smetnje tijekom prijenosa podataka (npr. statusni bajt).

Vrijednosti procesa se prenose u istim jedinicama koje se koriste za prikaz vrijednosti na uređaju.

# 9 Puštanje u pogon

### 9.1 Provjera funkcije

Prije puštanja u rad izvršite sljedeće provjere:

- Kontrolna lista "Provjera nakon montiranja"  $\rightarrow \equiv 11$ .
- Kontrolni popis "Provjera nakon spajanja",  $\rightarrow \equiv 20$ .

### 9.2 Uključivanje uređaja za mjerenje

Nakon dovođenja radnog napona, zelena LED se pali i uređaj je spreman za rad.

Ako uređaj puštate u pogon po prvi put, programirajte postavljanje kako je opisano u sljedećim odjeljcima Uputa za uporabu.

Ako puštate u rad uređaj koji je već konfiguriran ili unaprijed namješten, uređaj počinje mjeriti odmah kako je definirano u postavkama. Na zaslonu se prikazuju vrijednosti trenutno aktiviranih kanala.

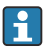

Skinite zaštitni sloj sa zaslona jer će inače utjecati na čitljivost zaslona.

### 9.3 Postavka operativnog jezika

Tvornička postavka: engleski ili naručeni lokalni jezik

#### Pozivanje glavnog izbornika, konfiguriranje operativnog jezika:

- 1. Pritisnite navigator
- 2. Na zaslonu se pojavljuje glavni izbornik s opcijom "Sprache/Language"
- 3. Za promjenu postavljenog jezika: Pritisnite navigator, okrenite navigator za odabir željenog jezika i pritisnite navigator za primjenu promjene.
- 4. Koristite "Natrag" ili "ESC" za izlaz iz glavnog izbornika

Operativni jezik je promijenjen.

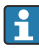

Funkcija  $\times$  "Nazad" pojavljuje se na kraju svakog izbornika/podizbornika.

Pritisnite kratko "Natrag" da biste otišli za jednu razinu gore u strukturi izbornika.

Da biste odmah izašli iz izbornika i vratili se na prikaz izmjerene vrijednosti, pritisnite i držite "Natrag" (> 3 sek.). Učinjene promjene prihvaćaju se i spremaju.

### <span id="page-24-0"></span>9.4 Konfiguriranje mjernog uređaja (izbornik Postavljanje)

Pristup postavkama je omogućen kada uređaj izađe iz tvornice i može se zaključati na razne načine npr. unosom 4-znamenkastog pristupnog koda ili putem zaštite lozinkom na temelju uloga.

Kada je zaključano, osnovne se postavke mogu provjeriti, ali ne i mijenjati. Uređaj se također može pustiti u pogon i konfigurirati putem računala.

Opcije konfiguracije uređaja:

- Postavljanje izravno na uređaju (samo uređaj na ploči)
- Postavljanje pomoću SD kartice ili USB memorije prenošenjem parametara pohranjenih na njega
- Postavljanje putem web poslužitelja koristeći Ethernet ili Ethernet preko USB-a
- Postavljanje putem FieldCare/DeviceCare softvera za konfiguraciju

#### 9.4.1 Korak po korak: do prve izmjerene vrijednosti

#### Postupak i potrebne postavke:

- 1. Provjerite datum/vrijeme u glavnom izborniku pod "Postavka" i postavite ga ako je potrebno
- 2. Podesite postavke za sučelja i komunikaciju u glavnom izborniku pod "Postavka -> Napredna postavka -> Komunikacija"
- 3. Kreirajte univerzalne ili digitalne ulaze u glavnom izborniku pod "Postavka -> Napredna postavka -> Ulazi -> Univerzalni ulazi/Digitalni ulazi": Dodaj ulaz: odaberite "Univerzalni ulaz x" ili "Digitalni ulaz x" pomoću kojima bi se ulazni signal trebao detektirati. Zatim odaberite i konfigurirajte novi ulaz koji je stvoren.
- 4. Aktivirajte releje ili analogne izlaze (opcijski) u glavnom izborniku pod "Postavka-> Napredna postavka -> Izlazi"
- 5. Dodijelite aktivirane ulaze grupa u glavnom izborniku pod "Postavka -> Napredna postavka -> Aplikacija -> Signalne grupe -> Grupa x"
- 6. Koristite "Natrag" ili "ESC" za izlaz iz glavnog izbornika. Učinjene promjene prihvaćaju se i spremaju.

Uređaj je u načinu prikaza izmjerenih vrijednosti i prikazuje izmjerene vrijednosti.

#### 9.4.2 Korak po korak: postavite ili izbrišite granične vrijednosti

#### Postupak za postavljanje graničnih vrijednosti:

- 1. Otvorite granične vrijednosti u glavnom izborniku pod "Postavka -> Napredna postavka -> Aplikacija -> Ograničenja"
- 2. Dodajte graničnu vrijednost: odaberite "Da"
- 3. Odaberite i konfigurirajte "Graničnu vrijednost x"
- 4. Koristite "Natrag" ili "ESC" za izlaz iz glavnog izbornika. Učinjene promjene prihvaćaju se i spremaju.

Uređaj je u načinu prikaza izmjerenih vrijednosti i prikazuje izmjerene vrijednosti.

#### Postupak brisanja graničnih vrijednosti:

- 1. Otvorite granične vrijednosti u glavnom izborniku pod "Postavka -> Napredna postavka -> Aplikacija -> Ograničenja"
- 2. Brisanje granične vrijednosti: odaberite "Da"
- 3. Odaberite graničnu vrijednost koju želite izbrisati s popisa
- 4. Koristite "Natrag" ili "ESC" za izlaz iz glavnog izbornika. Učinjene promjene prihvaćaju se i spremaju.

Uređaj je u načinu prikaza izmjerenih vrijednosti i prikazuje izmjerene vrijednosti.

#### 9.4.3 Postavka uređaja

Glavni izbornik možete otvoriti pritiskom na navigator tijekom rada. Okrenite navigator za navigaciju kroz dostupne izbornike. Kada se prikaže željeni izbornik, pritisnite navigator za otvaranje izbornika.

U izborniku "Postavka" i u podizborniku "Napredno podešavanje" naći ćete najvažnije postavke za uređaj:

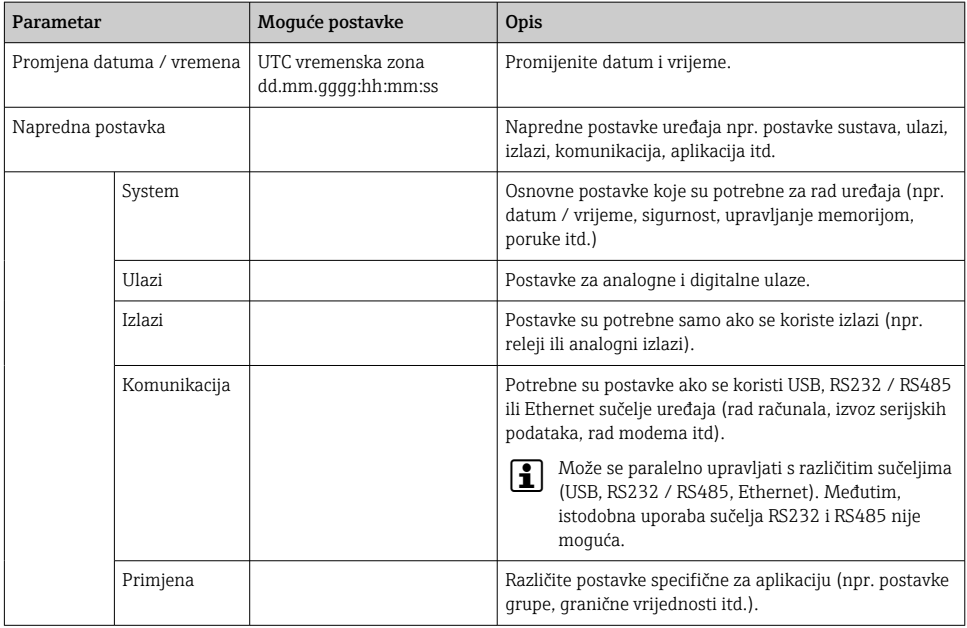

Za detaljan pregled svih radnih parametara pogledajte Dodatak Uputa za uporabu. ÷

#### 9.4.4 Postavljanje putem SD kartice ili USB memorije

Postojeća konfiguracija uređaja ("Podaci o postavljanju" \*.DEH) iz drugog Ecograph T RSG35 ili iz FieldCare/DeviceCare može se prenijeti izravno na uređaj.

Uvezite nove postavke izravno na uređaj: Funkcija koja se koristi za učitavanje podataka o postavkama može se pronaći u glavnom izborniku pod "Operacija -> SD kartica (ili USB stick) -> Učitaj postavke -> Odaberite direktorij -> Sljedeće" .

#### 9.4.5 Postavljanje putem web poslužitelja

Da biste konfigurirali uređaj putem web poslužitelja, povežite uređaj s računalom putem Etherneta (ili Etherneta preko USB-a).

Obratite pozornost na informacije i komunikacijske postavke za Ethernet i web poslužitelj u Uputama za uporabu.

Za konfiguriranje uređaja putem web poslužitelja potrebna je provjera autentičnosti administratora ili usluge. Administracija ID-a i lozinke izvodi se u glavnom izborniku pod "Postavka -> Napredno podešavanje -> Komunikacija -> Ethernet -> Konfiguracijski web poslužitelj -> Autentifikacija".

Zadana vrijednost za ID: admin; Lozinka: admin

Napomena: lozinku treba promijniti tijekom puštanja u rad!

#### Uspostavljanje veze i postavka

#### Postupak za postavljanje veze:

- 1. Spojite uređaj s računalom putem Etherneta (ili Etherneta preko USB-a).
- 2. Pokrenite preglednik na računalu; unesite IP adresu: http://<IP adresa> za otvaranje web poslužitelja za uređaj. Napomena: početne nule u IP adresama ne smiju se unositi (npr. unesite 192.168.1.11 umjesto 192.168.001.011).
- 3. Unesite ID i lozinku te ih potvrdite klikom na "U redu" (pogledajte i odjeljak "Web poslužitelj" u Uputama za uporabu )
- 4. Web poslužitelj prikazuje prikaz trenutne vrijednosti uređaja. Na programskoj traci web poslužitelja kliknite "Izbornik -> Postavka -> Napredno podešavanje".
- 5. Pokrenite konfiguraciju

#### Postupak za uspostavljanje izravne veze putem Etherneta (veza od točke do točke):

- 1. Konfigurirajte računalo (ovisi o operacijskom sustavu): npr. IP adresa: 192.168.1.1; maska podmreže: 255.255.255.0; pristupnik: 192.168.1.1
- 2. Onemogućite DHCP na uređaju
- 3. Postavljanje komunikacijskih postavki na uređaju: npr. IP adresa: 192.168.1.2; maska podmreže: 255.255.255.0; pristupnik: 192.168.1.1
- 4. Pokrenite preglednik na računalu; unesite IP adresu: http://<IP adresa> za otvaranje web poslužitelja za uređaj. Napomena: početne nule u IP adresama ne smiju se unositi (npr. unesite 192.168.1.11 umjesto 192.168.001.011).
- 5. Unesite ID i lozinku i potvrdite oba klikom na "OK"
- 6. Web poslužitelj prikazuje prikaz trenutne vrijednosti uređaja. Na programskoj traci web poslužitelja kliknite "Izbornik -> Postavka -> Napredno podešavanje".

<span id="page-27-0"></span>7. Pokrenite konfiguraciju

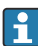

Preklopni kabel nije potreban.

Nastavite s konfiguracijom uređaja u skladu s uputama za uporabu uređaja. Cijeli izbornik za postavljanje, odnosno svi parametri navedeni u Uputama za uporabu, također se mogu pronaći na web poslužitelju. Nakon konfiguracije, prihvatite postavke s "Spremi postavke".

#### NAPOMENA

#### Nedefinirano prebacivanje izlaza i releja

‣ Prilikom konfiguriranja pomoću web poslužitelja, uređaj može imati nedefinirana stanja! To može rezultirati nedefiniranim prebacivanjem izlaza i releja.

#### 9.4.6 Postavljanje putem FieldCare/DeviceCare softvera za konfiguraciju

Da biste konfigurirali uređaj pomoću konfiguracijskog softvera, povežite uređaj s računalom preko USB ili Ethernet veze.

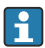

Preuzmite na: www.endress.com/download

#### Uspostavljanje veze i postavka

Nastavite s konfiguracijom uređaja u skladu s uputama za uporabu uređaja.

Cijeli izbornik namještanja, npr. svi navedeni parametri u ovim Uputama za uporabu, također se mogu naći u konfiguracijskom softveru.

#### **NAPOMENA**

#### Nedefinirano prebacivanje izlaza i releja

‣ Tijekom konfiguracije pomoću konfiguracijskog softvera, uređaj može pretpostaviti neodređene statuse! To može rezultirati nedefiniranim prebacivanjem izlaza i releja.

### 9.5 Koncept zaštite pristupa i sigurnosti

Kako biste zaštitili postavljanje od neovlaštenog pristupa nakon puštanja u pogon, postoji mnogo opcija za osiguranje zaštite pristupa postavkama postavljanja i korisničkim unosima. Pristup i autorizacije mogu se konfigurirati i dodijeliti lozinke.

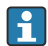

Za zaštitu pristupa i sigurnosni koncept odgovoran je korisnik uređaja. Uz navedene funkcije uređaja, moraju se primjenjivati i korisnička pravila i postupci (npr. dodjela lozinke, dijeljenje lozinke, fizičke zapreke pristupa itd.).

Dostupne su sljedeće mogućnosti zaštite i funkcionalnosti:

- Zaštita po kontrolnom ulazu
- Zaštita putem pristupnog koda
- Zaštita putem korisničkih uloga

Da biste promijenili bilo koji parametar, prvo se mora unijeti ispravan kod ili se uređaj mora otključati pomoću upravljačkog ulaza.

<span id="page-28-0"></span>Postavljanje zaključavanja preko upravljačkog unosa: Postavke za upravljački unos mogu se naći u glavnom izborniku pod "Postavke -> Napredno podešavanje -> Unosi -> Digitalni unosi -> Digitalni unos X -> Funkcija: Upravljački unos;".

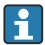

Poželjno je zaključavanje podešavanja pomoću upravljačkog unosa.

Postavljanje pristupnog koda: Postavke pristupnog koda mogu se pronaći u glavnom izborniku pod "Postavke -> Napredna postavka -> Sustav -> Sigurnost -> Zaštićeno -> Pristupni kod". Tvornička postavka: "Otvoreni pristup", tj. uvijek se mogu izvršiti izmjene.

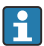

Zabilježite kôd i spremite ga na sigurno mjesto.

Postavka korisničkih uloga: Postavke za korisničke uloge (operater, administrator i servis) nalaze se u glavnom izborniku pod "Postavka -> Napredna postavka -> Sustav -> Sigurnost -> Zaštićeno -> Uloge korisnika" . Tvornička postavka: "Otvoreni pristup", tj. uvijek se mogu izvršiti izmjene.

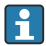

Zaporke treba promijeniti tijekom puštanja u pogon.

Zabilježite kôd i spremite ga na sigurno mjesto.

### 9.6 Postavljanje HTTPS web poslužitelja

Za rad s HTTPS web poslužiteljem, na uređaj moraju biti instalirani X.509 certifikat i odgovarajući privatni ključ. Iz sigurnosnih razloga, instalacija se vrši samo preko USB-a.

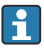

Certifikat koji je prethodno ugrađen na uređaju prilikom isporuke iz tvornice ne smije se koristiti!

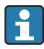

Certifikati poslužitelja se ne mogu instalirati putem funkcije "USB/uvoz SSL certifikata"!

#### Preduvjeti

Privatni ključ:

- X.509 PEM datoteka (kodirana s Base64)
- RSA ključ s maks. 2048 bita
- Možda nije zaštićeno lozinkom

#### Certifikat:

- X.509 datoteka (PEM ili binarni DER format kodiran s Base64)
- V3 uklj. potrebno proširenje
- Potpisano od strane certifikacijskog tijela (CA) ili tijela za podcertifikaciju (preporučeno), samopotpisano ako je potrebno.

Certifikat i privatni ključ mogu se stvoriti ili pretvoriti, na primjer, koristeći openssl (https://www.openssl.org). Obratite se svom IT administratoru za stvaranje odgovarajućih datoteka.

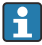

Savjet: Više informacija o ovoj temi nalazi se u našim videozapisima sa uputama pod https://www.youtube.com/endresshauser

Instalacija:

1. Kopirajte privatni ključ na USB u korijenski direktorij. Naziv datoteke: key.pem

- 2. Kopirajte certifikat na USB u korijenski direktorij. Naziv datoteke: cert.pem ili cert.der
- 3. Spojite USB na uređaj. Privatni ključ i certifikat se instaliraju automatski. Instalacija se zapisuje u dnevnik događaja.
- 4. Izvadite USB pomoću funkcije "Sigurno uklanjanje"

#### Bilješke:

- Uređaj će se možda morati ponovno pokrenuti kako bi preglednik koristio novi certifikat
- Izbrišite privatni ključ s USB-a nakon instalacije
- Čuvajte privatni ključ na sigurnom mjestu
- Koristite privatni ključ i certifikat samo za jedan uređaj
- Kako biste spriječili neovlaštenu upotrebu, moguće je onemogućiti USB A priključak na uređaju. Na taj način napadač ne može zamijeniti certifikat ili privatni ključ ("Denial of Service"). Ako je potrebno, postavite štitnik perimetra kako biste spriječili pristup uređaju.

#### Provjera certifikata

Certifikat možete provjeriti putem "Glavni izbornik -> Dijagnostika -> Podaci o uređaju -> SSL certifikati". U tu svrhu odaberite točku "Potvrda poslužitelja" ispod certifikata.

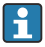

Zamijenite certifikat na vrijeme prije nego što istekne. Uređaj će prikazati dijagnostičku poruku 14 dana prije isteka certifikata.

#### Deinstaliranje certifikata i privatnog ključa

Certifikat možete provjeriti putem "Glavni izbornik -> Dijagnostika -> Podaci o uređaju -> SSL certifikati". U tu svrhu odaberite točku "Potvrda poslužitelja" ispod certifikata. Ovdje možete izbrisati certifikat.

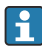

U tom se slučaju ponovno koristi unaprijed instalirani certifikat.

#### Upotreba samopotpisanih certifikata

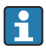

Samopotpisani certifikati moraju biti pohranjeni u memoriji certifikata računala pod "Trusted Root Certification Authorities" kako preglednik ne bi prikazao upozorenje.

Alternativno, iznimka se može spremiti u preglednik.

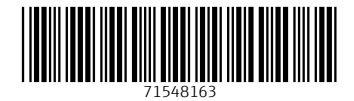

www.addresses.endress.com

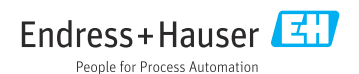